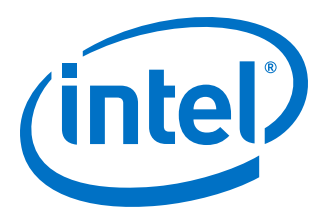

# **Interlaken IP Core (2nd Generation) Design Example User Guide**

*UG-20051 2017.09.19*

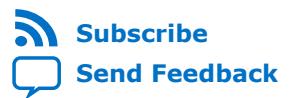

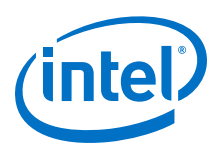

# **Contents**

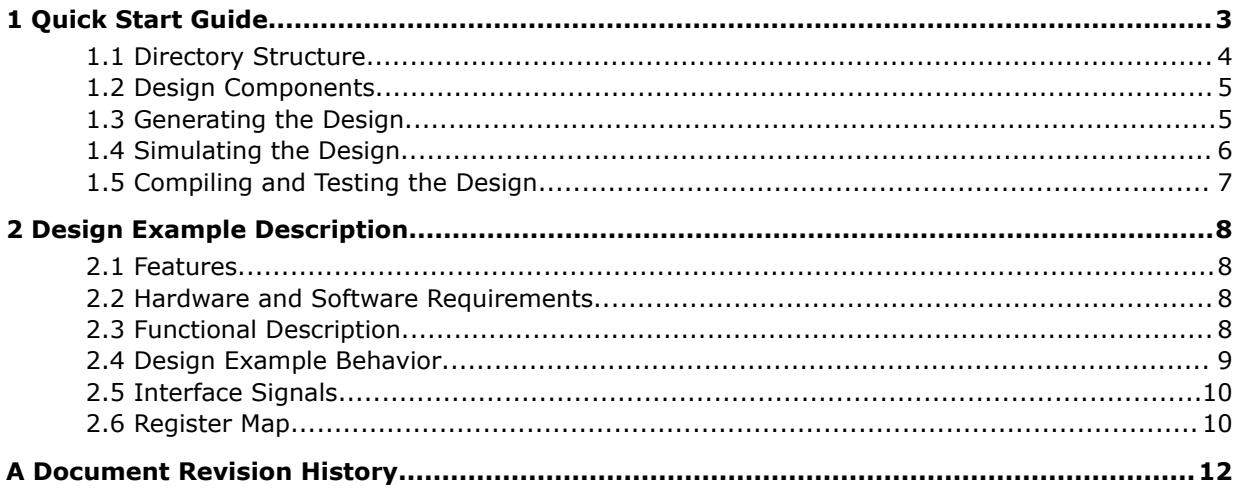

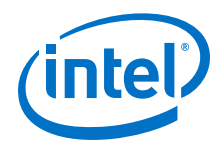

# <span id="page-2-0"></span>**1 Quick Start Guide**

The Interlaken IP core (2<sup>nd</sup> Generation) feature a simulating testbench and a hardware example design that supports compilation and hardware testing, to help you understand usage.

When you generate the example design, the parameter editor automatically creates the files necessary to simulate, compile, and test the design in hardware. You can download the compiled hardware design and run it on the Intel® Stratix® 10 Transceiver Signal Integrity Development Kit. The testbench and example design support numerous variants (parameter combinations) of the Interlaken IP core . However, they do not cover all possible parameterizations of the Interlaken IP core (2nd Generation).

In addition, for most IP core variations, Intel provides a compilation-only example project that you can use to quickly estimate IP core area and timing.

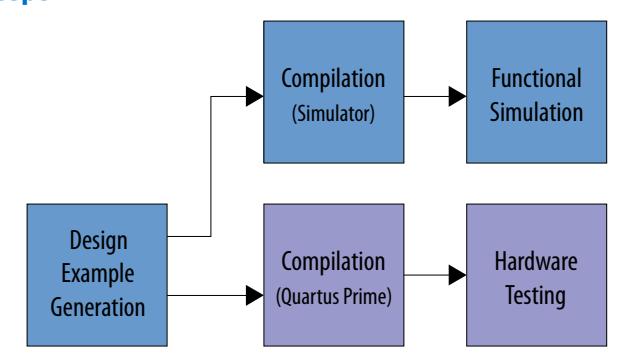

#### **Figure 1. Development Steps**

Intel Corporation. All rights reserved. Intel, the Intel logo, Altera, Arria, Cyclone, Enpirion, MAX, Nios, Quartus and Stratix words and logos are trademarks of Intel Corporation or its subsidiaries in the U.S. and/or other countries. Intel warrants performance of its FPGA and semiconductor products to current specifications in accordance with Intel's standard warranty, but reserves the right to make changes to any products and services at any time without notice. Intel assumes no responsibility or liability arising out of the application or use of any information, product, or service described herein except as expressly agreed to in writing by Intel. Intel customers are advised to obtain the latest version of device specifications before relying on any published information and before placing orders for products or services. \*Other names and brands may be claimed as the property of others.

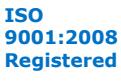

<span id="page-3-0"></span>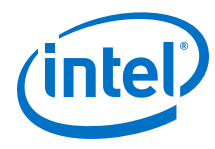

### **1.1 Directory Structure**

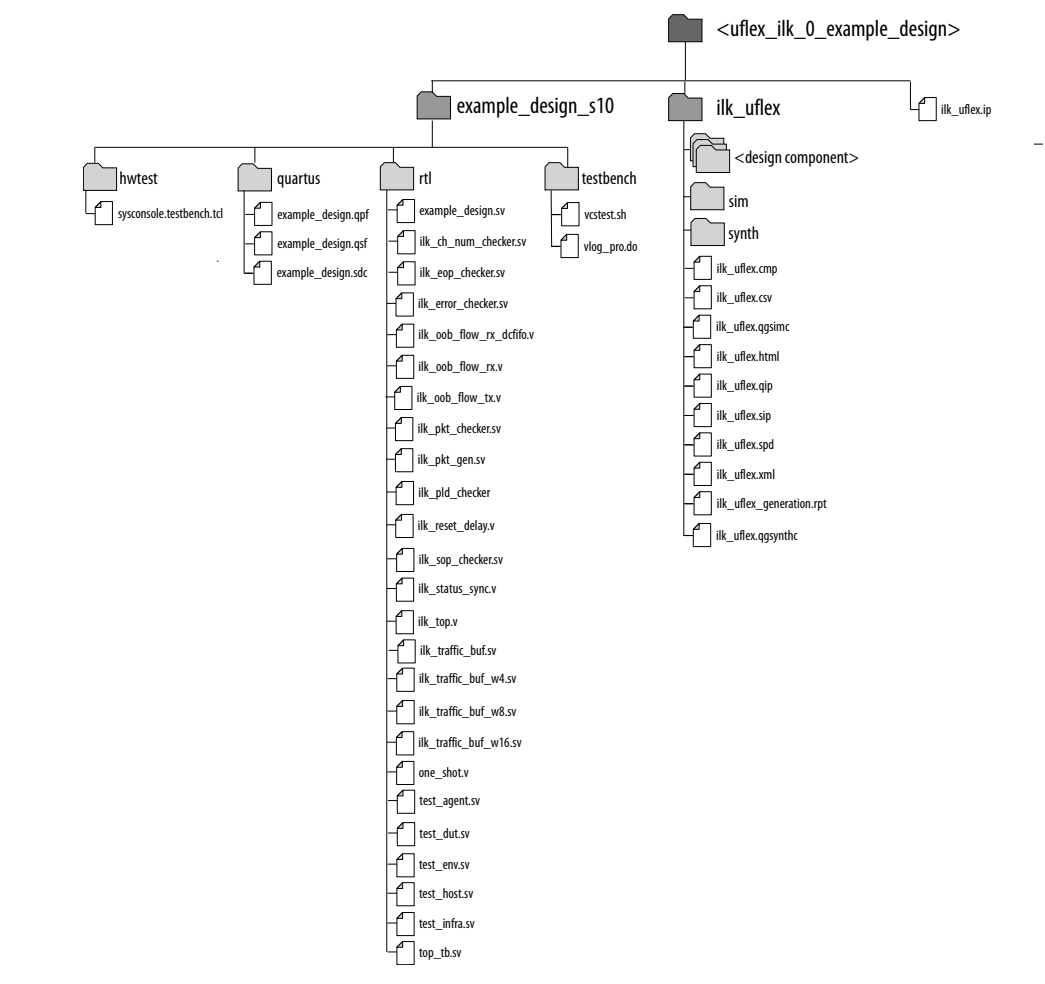

#### **Figure 2. Directory Structure of the Generated Example Design**

The hardware configuration, simulation, and test files are located in *<example\_design\_install\_dir>***/uflex\_ilk\_0\_example\_design**.

<span id="page-4-0"></span>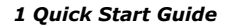

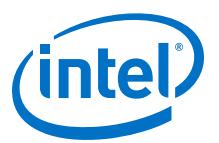

### **1.2 Design Components**

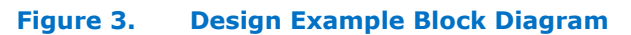

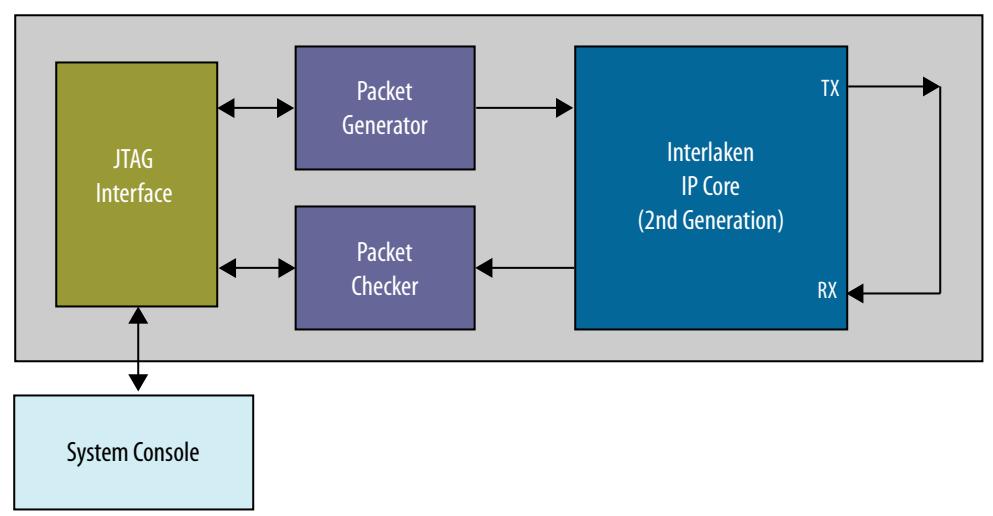

### **1.3 Generating the Design**

#### **Figure 4. Procedure**

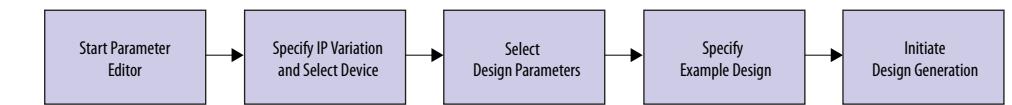

Follow these steps to generate the Intel Stratix 10 hardware example design and testbench:

- 1. In the IP Catalog (**Tools > IP Catalog**), select the Intel Stratix 10 target device family.
- 2. In the IP Catalog, locate and double-click **Interlaken IP core (2nd Generation)**. The **New IP Variation** window appears.
- 3. Specify a top-level name for your custom IP variation. The parameter editor saves the IP variation settings in a file named *<your\_ip>***.ip**.
- 4. You must select a specific Intel Stratix 10 device in the **Device** field, or keep the default Intel Quartus® Prime software device selection.
- 5. Click **OK**. The parameter editor appears.

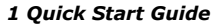

<span id="page-5-0"></span>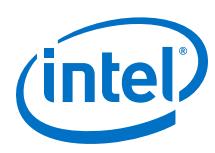

#### **Figure 5. Parameter Editor**

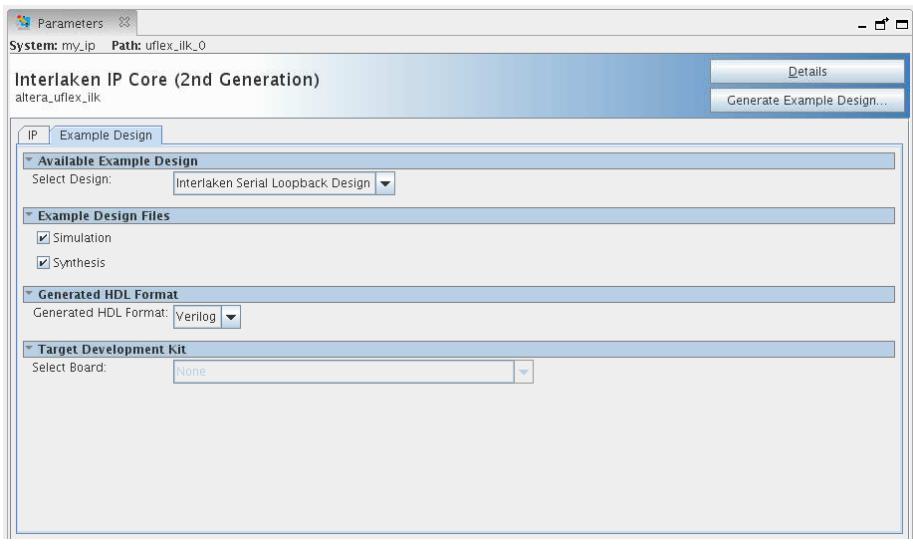

- 6. On the **IP** tab, specify the parameters for your IP core variation.
- 7. On the **Example Design** tab, select the **Simulation** option to generate the testbench, and select the **Synthesis** option to generate the hardware example design.

*Note:* At least one of the **Simulation** and **Synthesis** check boxes from **Example Design Files** must be selected to allow generation of Example Design Files.

- 8. For **Generated HDL Format**, only **Verilog** is available.
- 9. For **Target Development Kit** select the **Intel Stratix 10 Transceiver Signal Integrity Development Kit**. If you select a development kit, then the target device (selected in **step 4**) for Example Design is changed to match the device on target board.
- 10. Click the **Generate Example Design** button.

### **1.4 Simulating the Design**

#### **Figure 6. Procedure**

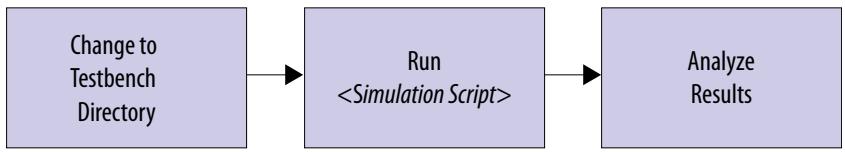

Follow these steps to simulate the testbench:

- 1. Change to the testbench simulation directory  $\alpha$ design\_example\_dir>/ example\_design\_s10/testbench.
- 2. Run the simulation script for the supported simulator of your choice. The script compiles and runs the testbench in the simulator. Your script should check that the SOP and EOP counts match after simulation is complete. Refer to the table "Steps to Run Simulation".
- 3. Analyze the results.

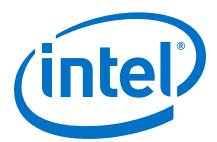

#### <span id="page-6-0"></span>**Table 1. Steps to Run Simulation**

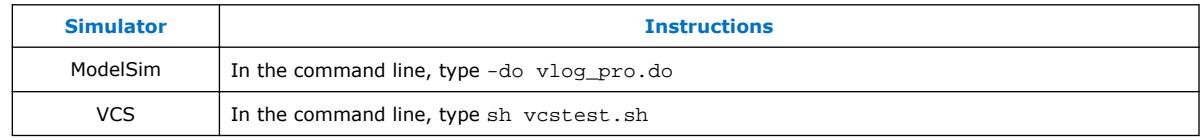

A successful simulation ends with the following message:

Test PASSED

### **1.5 Compiling and Testing the Design**

#### **Figure 7. Procedure**

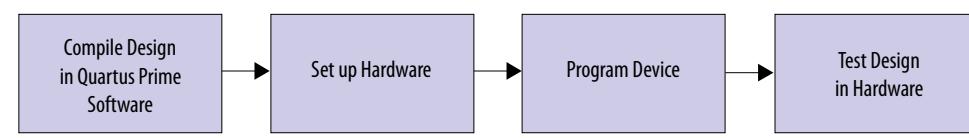

To compile and run a demonstration test on the hardware example design, follow these steps:

- 1. Ensure hardware example design generation is complete.
- 2. Open the Intel Quartus Prime project *<user-specified location>***/ example\_design\_s10/quartus/example\_design.qpf**, where *<user-specified location>* is the directory location you specified when you generated the testbench and hardware example design.
- 3. On the **Processing** menu, click **Start Compilation**.
- 4. After successful compilation, a **.sof** file will be generated in your specified directory. Follow these steps to program the hardware example design on the Intel Stratix 10:
	- a. On the **Tools** menu, click **Programmer**.
	- b. In the **Programmer**, click **Hardware Setup**.
	- c. Select a programming device.
	- d. Select and add the **Intel Stratix 10 Transceiver Signal Integrity Development Kit** to which your Intel Quartus Prime session can connect.
	- e. Ensure that **Mode** is set to **JTAG**.
	- f. Select the Intel Stratix 10 device and click **Add Device**. The Programmer displays a block diagram of the connections between the devices on your board.
	- g. In the row with your **.sof**, check the box for the **.sof**.
	- h. Check the box in the **Program/Configure** column.
	- i. Click **Start**.
- 5. After the hardware example design is configured on the Intel Stratix 10 device, in the Intel Quartus Prime software, on the Tools menu, click **System Debugging Tools** > **System Console**.
- 6. In the Tcl Console pane, type sysconsole\_testbench.tcl.
- 7. Type run\_example\_design.

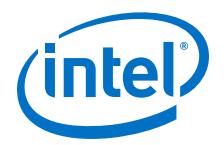

# <span id="page-7-0"></span>**2 Design Example Description**

The example design demonstrate the functionalities of the Interlaken IP core. You can generate the design from the **Example Design** tab of the Interlaken IP core graphical user interface (GUI) in the IP parameter editor.

### **2.1 Features**

- Internal TX to RX serial loopback mode.
- Automatically generates fixed size packets.
- Basic packet checking capabilities.
- You can use system console to reset the design for re-testing purpose.

### **2.2 Hardware and Software Requirements**

To test the example design, use the following hardware and software:

- Intel Quartus Prime Pro Edition software
- System Console
- Modelsim-SE or VCS simulator
- Intel Stratix 10 Transceiver Signal Integrity Development Kit for hardware testing

### **2.3 Functional Description**

The hardware example design connects system and PLL reference clocks and required design components. After you program the device on the Intel Stratix 10 transceiver signal integrity development board, the example design configures the IP core in internal loopback mode and generates packets on the IP core TX user data transfer interface. The IP core sends these packets on the internal loopback path through the transceiver.

After the IP core receiver receives the packets on the loopback path, it processes the Interlaken packets and transmits them on the RX user data transfer interface. The example design checks that the packets it receives on the IP core RX user data transfer interface are consistent with the packets sent in.

Intel Corporation. All rights reserved. Intel, the Intel logo, Altera, Arria, Cyclone, Enpirion, MAX, Nios, Quartus and Stratix words and logos are trademarks of Intel Corporation or its subsidiaries in the U.S. and/or other countries. Intel warrants performance of its FPGA and semiconductor products to current specifications in accordance with Intel's standard warranty, but reserves the right to make changes to any products and services at any time without notice. Intel assumes no responsibility or liability arising out of the application or use of any information, product, or service described herein except as expressly agreed to in writing by Intel. Intel customers are advised to obtain the latest version of device specifications before relying on any published information and before placing orders for products or services. \*Other names and brands may be claimed as the property of others.

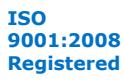

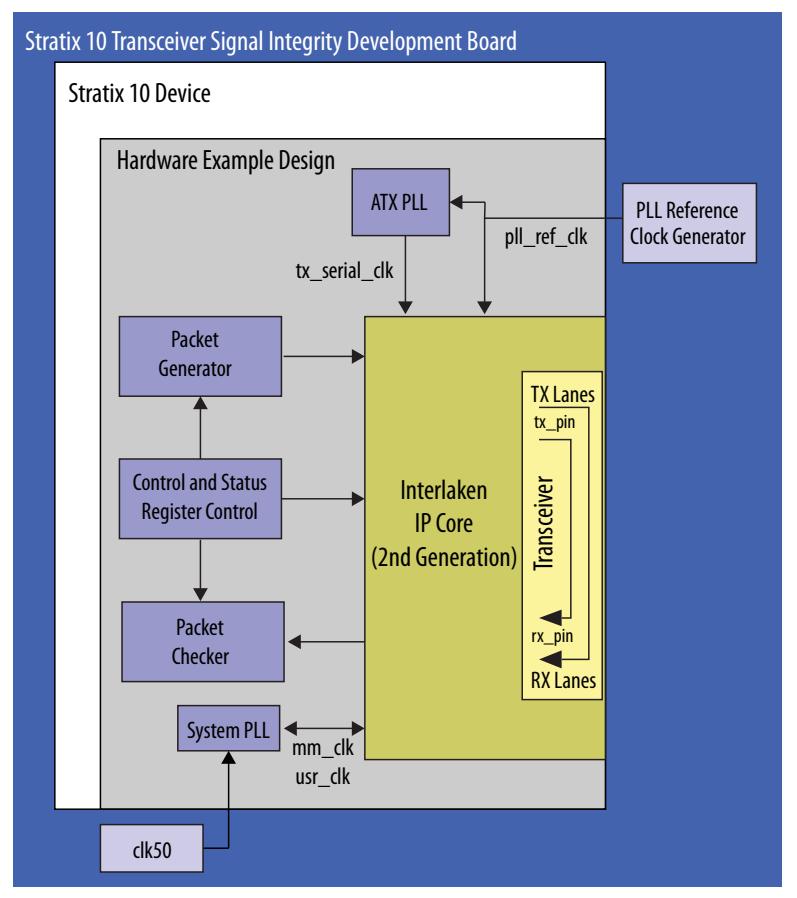

#### <span id="page-8-0"></span>**Figure 8. Interlaken IP Core Design Example Block Diagram**

The hardware example design includes external PLLs. You can examine the clear text files to view sample code that implements one possible method to connect external PLLs to the Interlaken IP core.

The hardware example design packs six Interlaken lanes in a transceiver block, and connects all of the channels in the same transceiver block to a single ATX PLL. IP core connects the ATX PLL to the tx\_pll\_locked and tx\_pll\_powerdown ports. This simple connection model is only one of many options available to you for configuring and connecting the external PLLs in your Interlaken design.

### **2.4 Design Example Behavior**

Immediately following configuration on the Intel Stratix 10 device, when you type run\_example\_design in system console, the Interlaken IP core hardware example design performs the following actions:

- 1. Resets the Interlaken IP core.
- 2. Configures the Interlaken IP core in internal loopback mode.
- 3. Sends a sequence of 100 256-byte Interlaken packets with predefined data in the payload to the TX user data transfer interface of the IP core.

<span id="page-9-0"></span>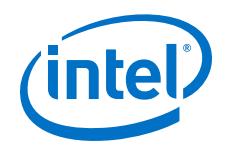

*Note:* For single segment Interleaved mode, the hardware example design sends 128-byte bursts.

4. Checks the received packets and reports the status.

The packet checker included in the hardware example design provides the following basic packet checking capabilities:

- Checks that the transmitted packet sequence is not violated.
- Checks that the received data matches expected values.

### **2.5 Interface Signals**

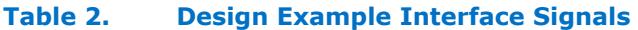

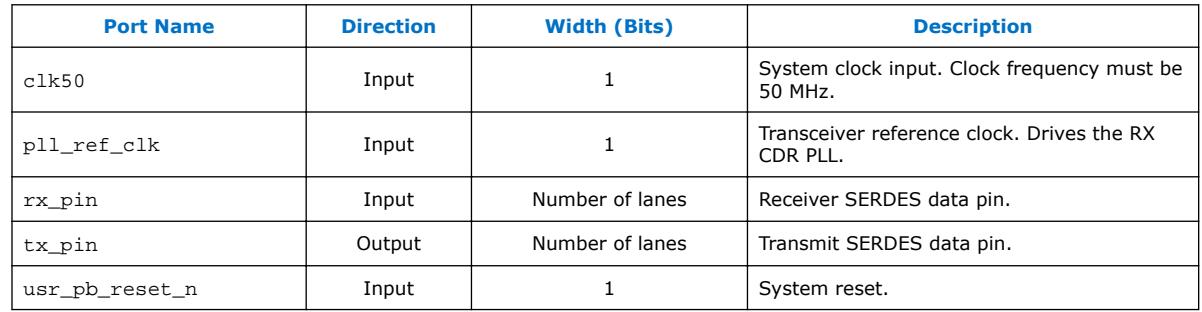

### **2.6 Register Map**

#### **Table 3. Design Example Register Map**

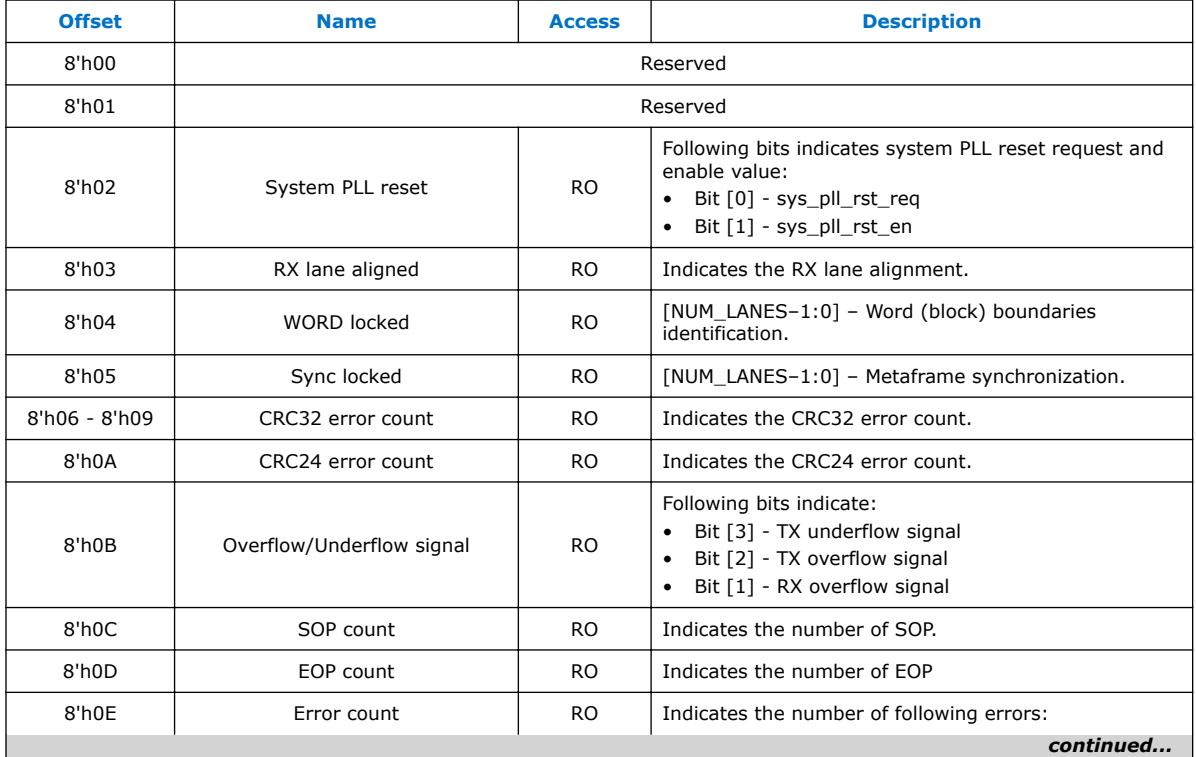

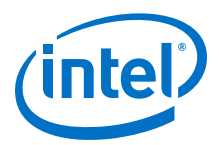

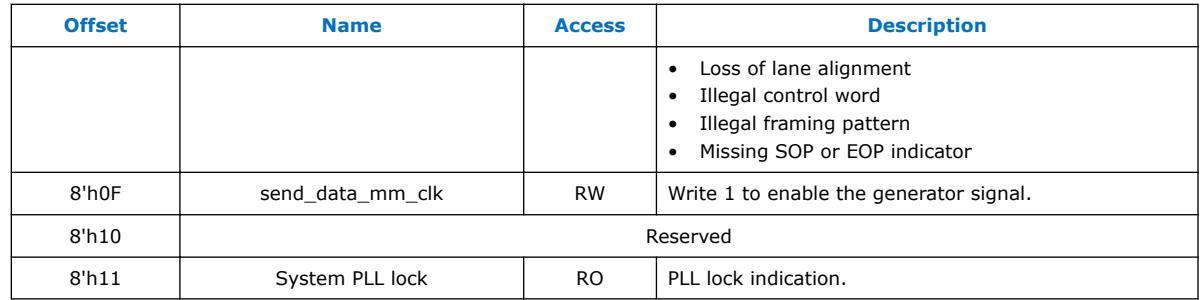

- *Note:*  Design Example register address starts with 0x20\*\* while the Interlaken IP core register address starts with 0x10\*\*.
	- Access code: RO—Read Only, and RW—Read/Write.
	- System console reads the example design registers and reports the test status on the screen.

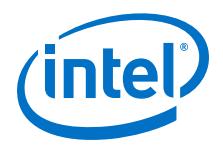

# <span id="page-11-0"></span>**A Document Revision History**

#### **Table 4. Revision History**

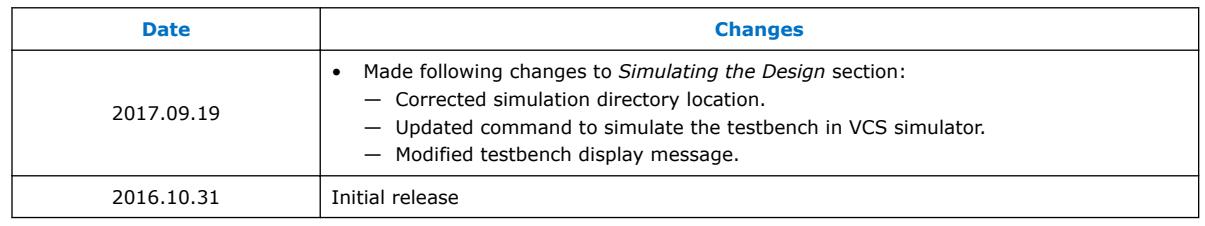

Intel Corporation. All rights reserved. Intel, the Intel logo, Altera, Arria, Cyclone, Enpirion, MAX, Nios, Quartus and Stratix words and logos are trademarks of Intel Corporation or its subsidiaries in the U.S. and/or other countries. Intel warrants performance of its FPGA and semiconductor products to current specifications in accordance with Intel's standard warranty, but reserves the right to make changes to any products and services at any time without notice. Intel assumes no responsibility or liability arising out of the application or use of any information, product, or service described herein except as expressly agreed to in writing by Intel. Intel customers are advised to obtain the latest version of device specifications before relying on any published information and before placing orders for products or services. \*Other names and brands may be claimed as the property of others.

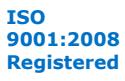